## **Processo verbale richiesta unione civile**

Ricevuta la richiesta di costituzione dell'unione civile, l'ufficiale dello stato civile redige processo verbale in cui indica l'identità delle persone comparse, la richiesta a lui fatta, le dichiarazioni delle parti o di chi le rappresenta, e lo sottoscrive unitamente ai richiedenti.

Per redigere questo atto, i due soggetti devono essere dello stesso sesso.

Il percorso da seguire per andarlo a redigere è:

## **Servizi demografici** ⇒ **Stato civile** ⇒ **Redazione atti** ⇒ **Processo verbale richiesta unione civile**

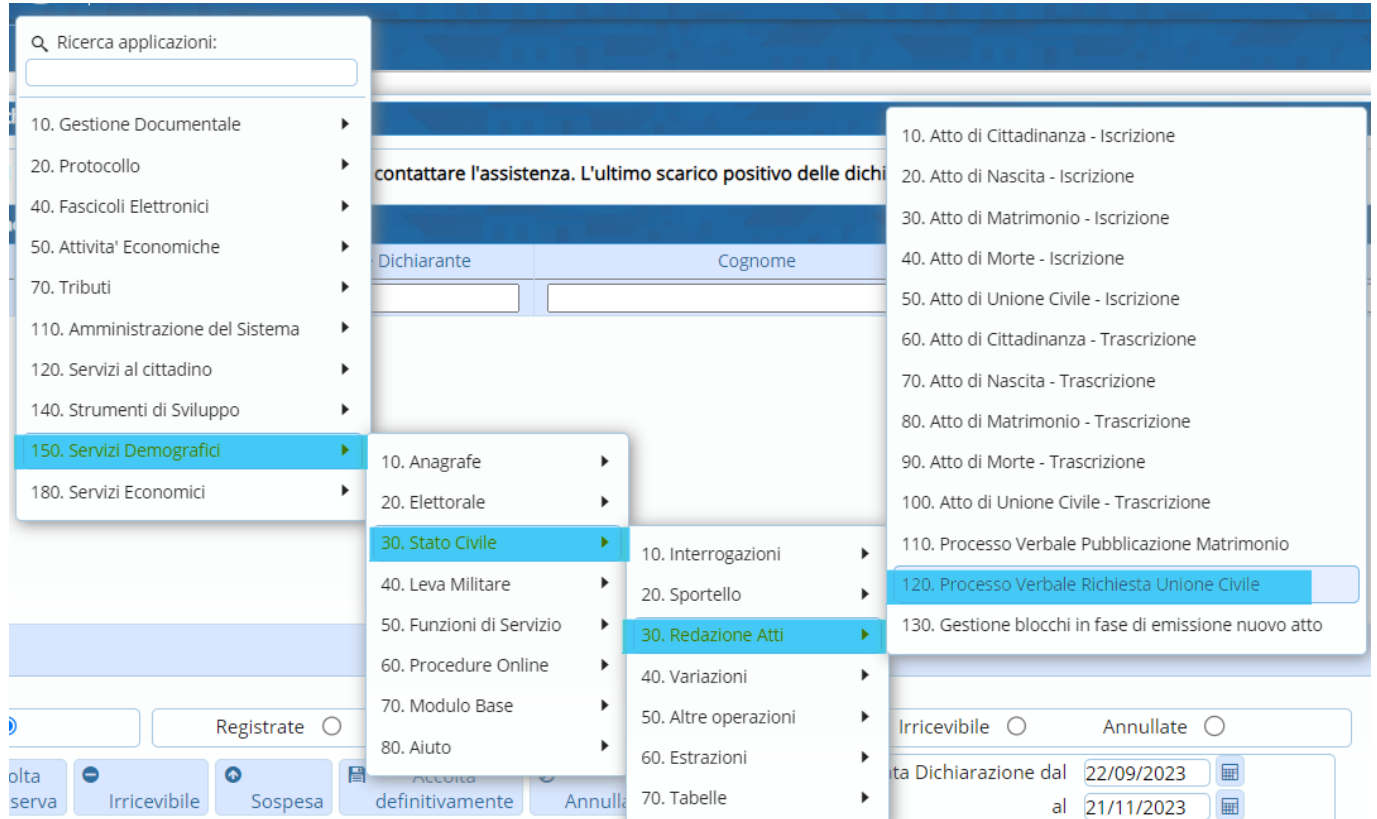

Entrando all'interno, bisognerà compilare vari campi:

- **Causale** ⇒ Viene riportata in automatico
- **Data decorrenza** ⇒ Riportare la data in cui viene effettuata la richiesta
- **Delegazione** ⇒ Differente per ogni comune
- **Parte** ⇒ Indicare se è un atto di "**Iscrizione**" o "**Trascrizione**"

Last update: 2023/11/21 10:40 guide:demografici:processo\_verbale\_richiesta\_unione\_civile https://wiki.nuvolaitalsoft.it/doku.php?id=guide:demografici:processo\_verbale\_richiesta\_unione\_civile

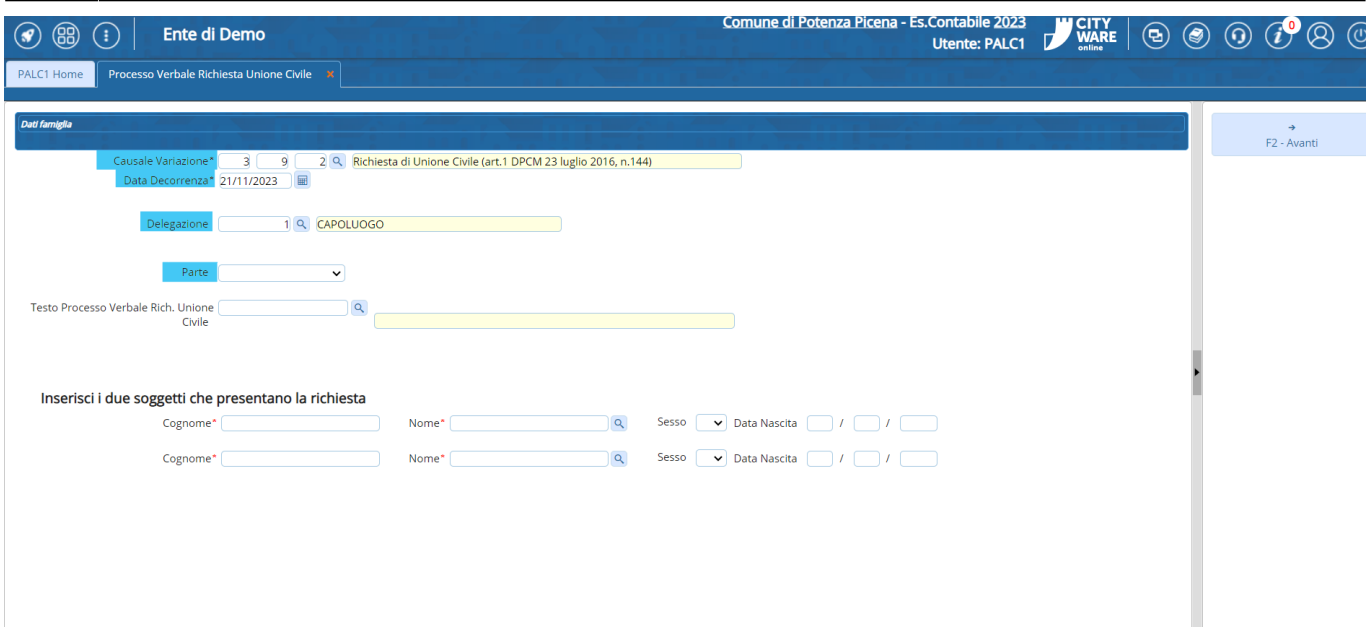

## - **Testo** ⇒ Il testo da inserire è "VERBALE RICHIESTA UNIONE CIVILE" (**obbligatorio**)

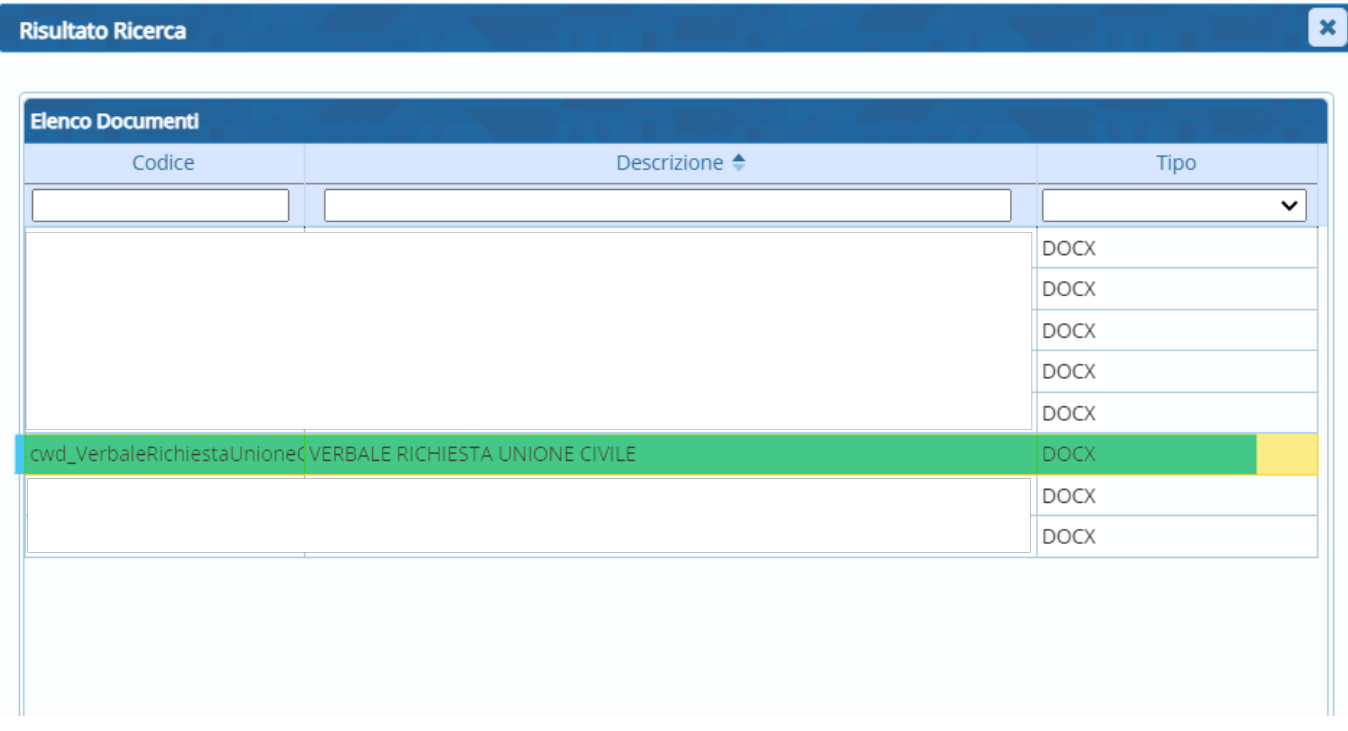

Una volta compilati questi campi, si possono andare ad inserire i nominativi dei due soggetti che hanno fatto la richiesta.

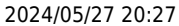

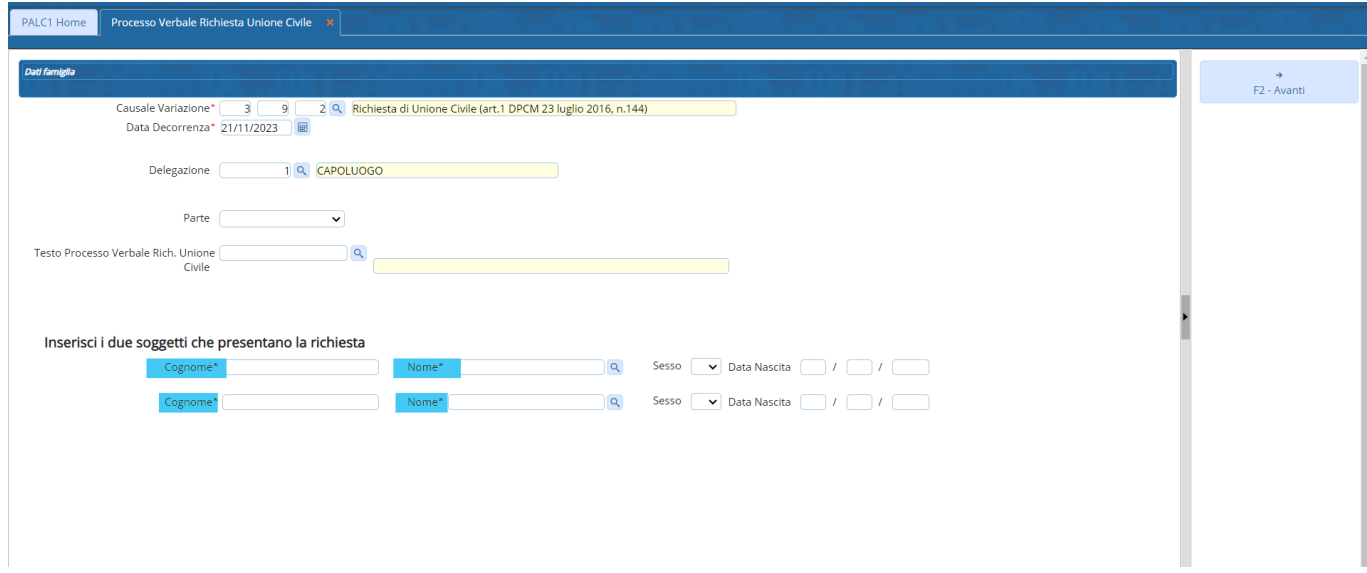

Compilati tutti questi campi, si può proseguire.

Andando avanti, verranno riportati i dati dall'atto (parte numero e serie).

Inserire, obbligatoriamente, la "**data di pubblicazione, ore e minuti**" e "**luogo unione civile**".

Compilare i campi relativi all'atto originale, **SE DI ALTRO COMUN**E.

Compilare i vari campi sui dati dei due soggetti.

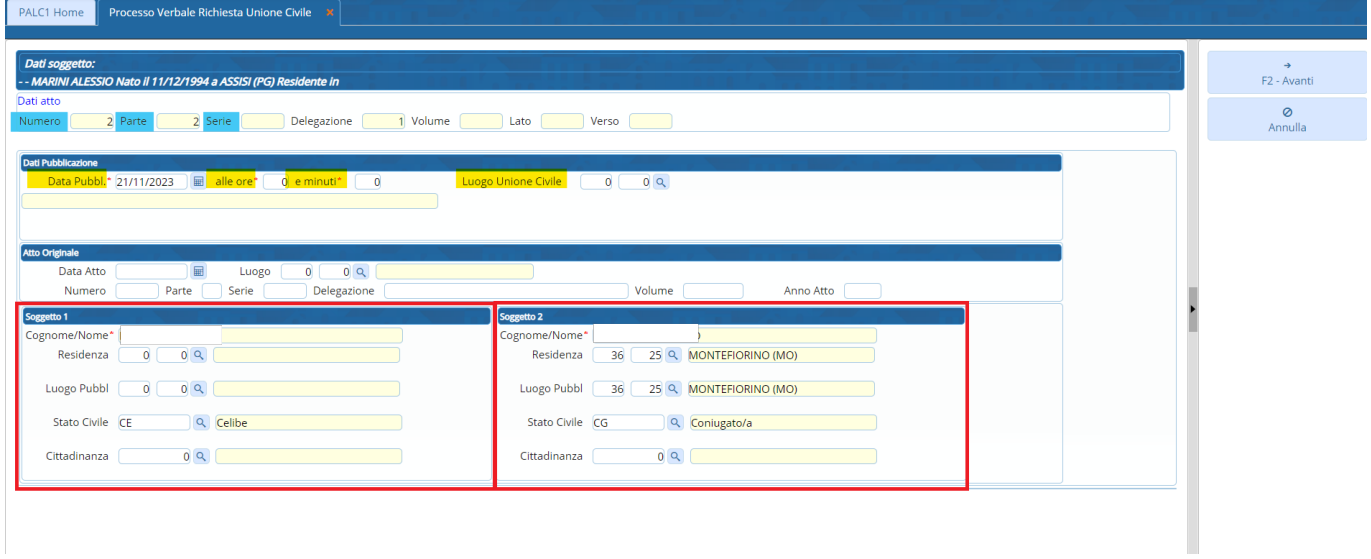

Compilati tutti questi campi si può proseguire.

Nella schermata successiva verrà riportato un messaggio, dove viene spiegato cosa bisogna fare e come farlo (**DA LEGGERE ATTENTAMENTE PERCHE' IMPORTANTE**).

1) Cliccare su "**Genera documento**" (cliccando, accanto, comparirà una spunta verde);

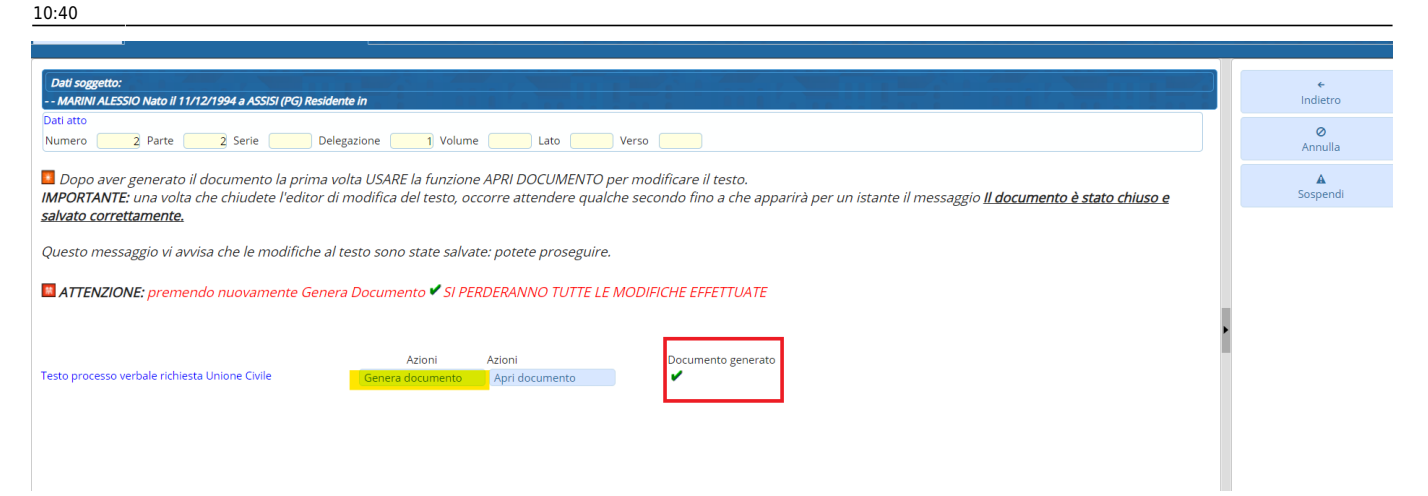

2) Una volta cliccato la **PRIMA VOLTA** "**Genera documento**" **USARE** la funzione "**Apri documento**", grazie al quale sarà possibile apportare modifiche al testo.

Il testo verrà aperto tramite il programma **OnlyOffice**.

**IMPORTANTE**: Una volta chiuso OnlyOffice bisognerà aspettare qualche secondo fino a che non comparirà il messaggio "**Il documento è stato chiuso e salvato correttamente**".

Se il messaggio compare potete proseguire attraverso il tasto "**Conferma**".

**ATTENZIONE**: Premendo nuovamente "**Genera documento**" verranno perse tutte le modifiche apportate al testo

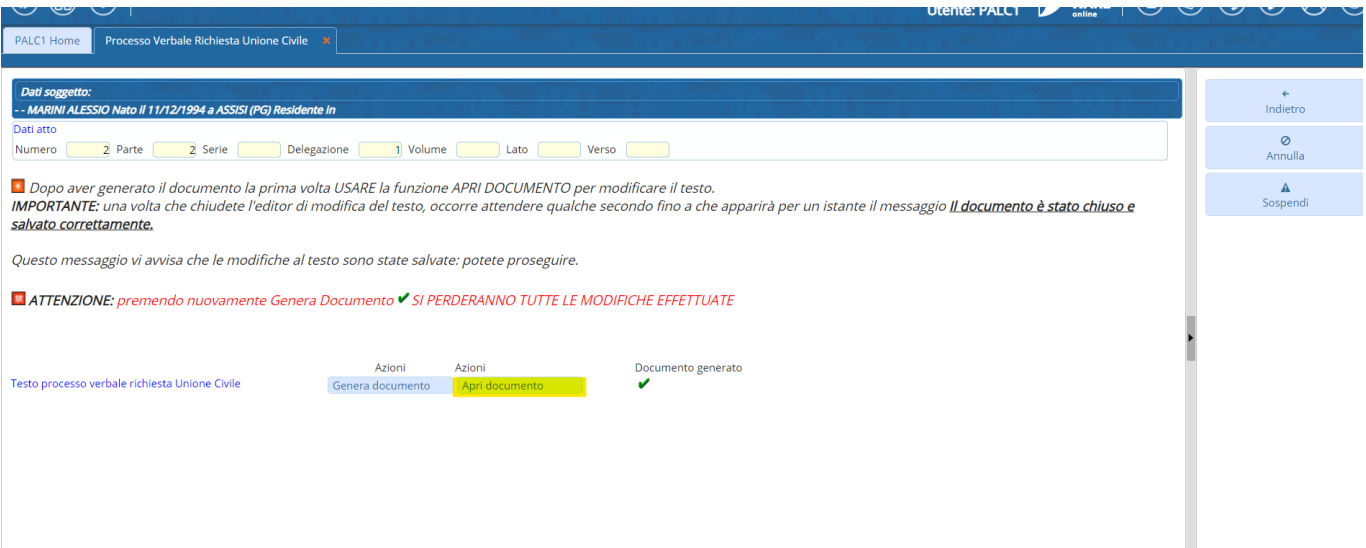

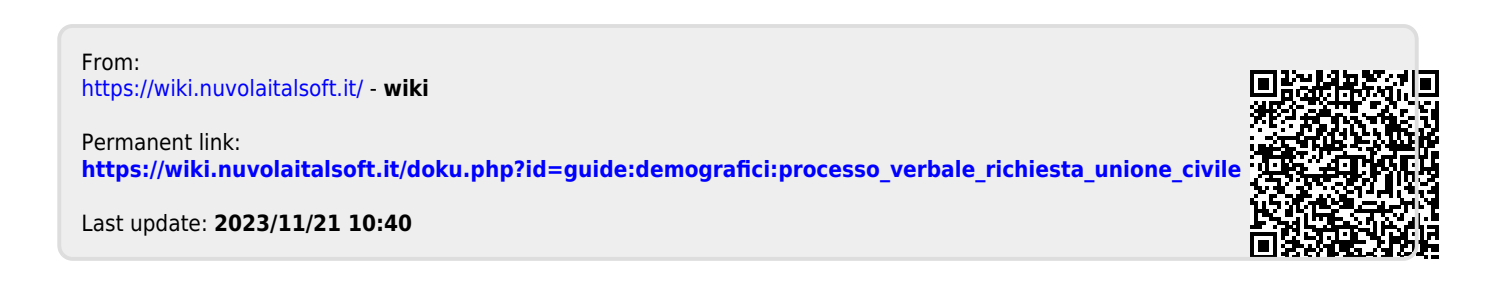